## **User Permissions**

You can assign several types of permissions to Teamwork users to coordinate the work of the whole team. You can specify the types of user permissions in the Edit Users dialog.

There are two categories of permissions:

- System access administrative permissions to access and manage users and projects.
- Project access permissions to work on specific projects.

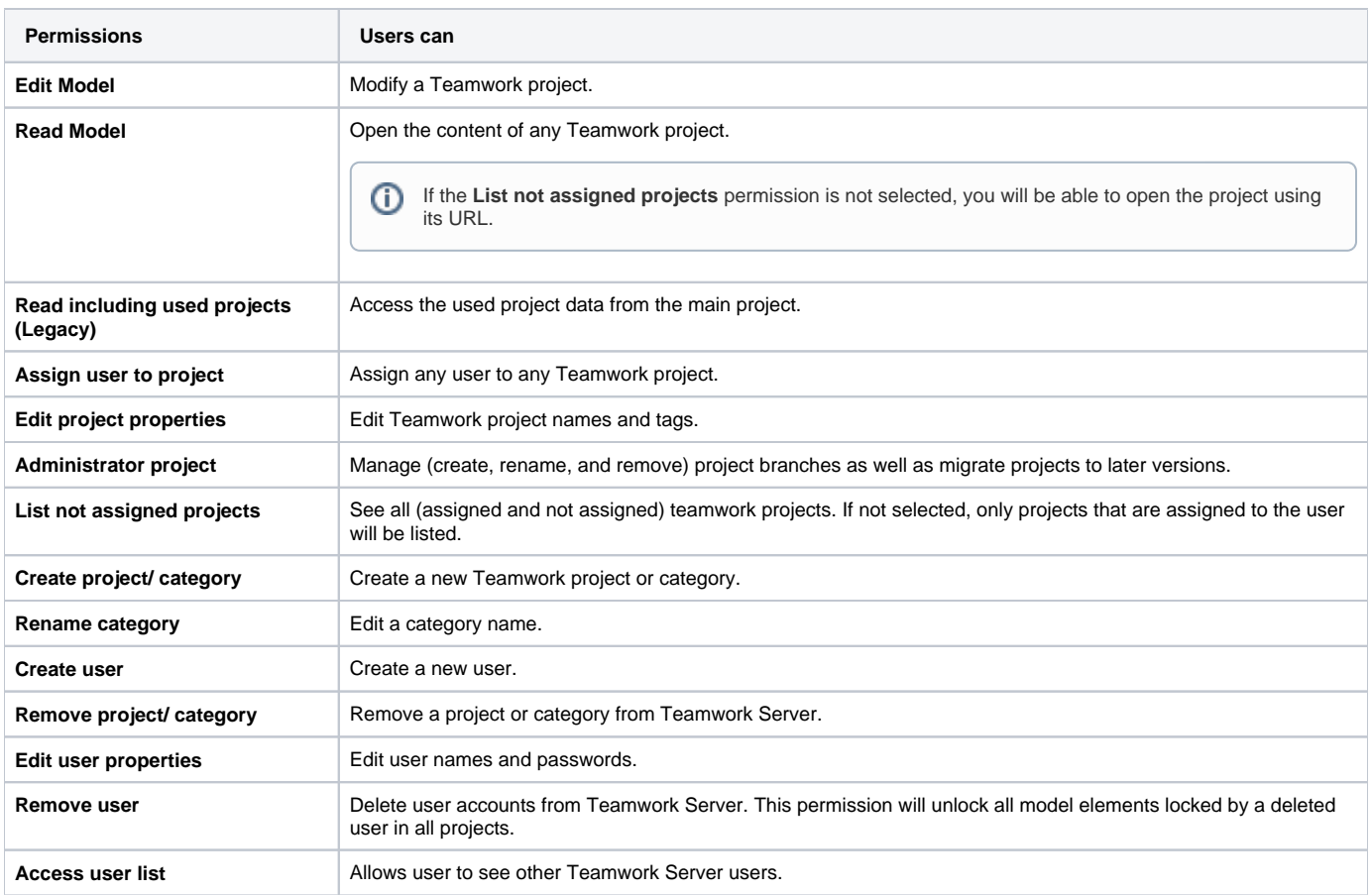

## To view the users' permissions

- 1. From the **Collaborate** menu, select **Users**. The Edit Users dialog opens.
- 2. A list of users and their permissions is presented in the **Permissions** area.

## To edit user permissions

- 1. From the **Collaborate** menu, select **Users**. The Edit Users dialog opens.
- 2. In the **Users** area, select a user that permissions you want to edit.
- 3. Select the check box to give or clear it to remove the selected permission in the **Permissions** area.

## To assign a user to a project

- 1. From the **Collaborate** menu, select **Projects**. The Edit Projects dialog opens.
- 2. If you do not see the unassigned users list, click **More**. The list of available users is displayed in the **Available Users** area.
- 3. Select the user you want to assign to the selected project.
- 4. Click the **<<** button to move the selected user to the **Assigned Users** list.
- 5. Click **OK** when you are done.

When a user is added to a project, default user rights are created, allowing the user to access the project according to the assigned rights.